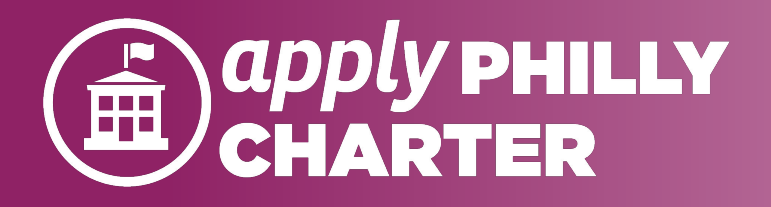

**Submitting an Application on Apply Philly Charter**

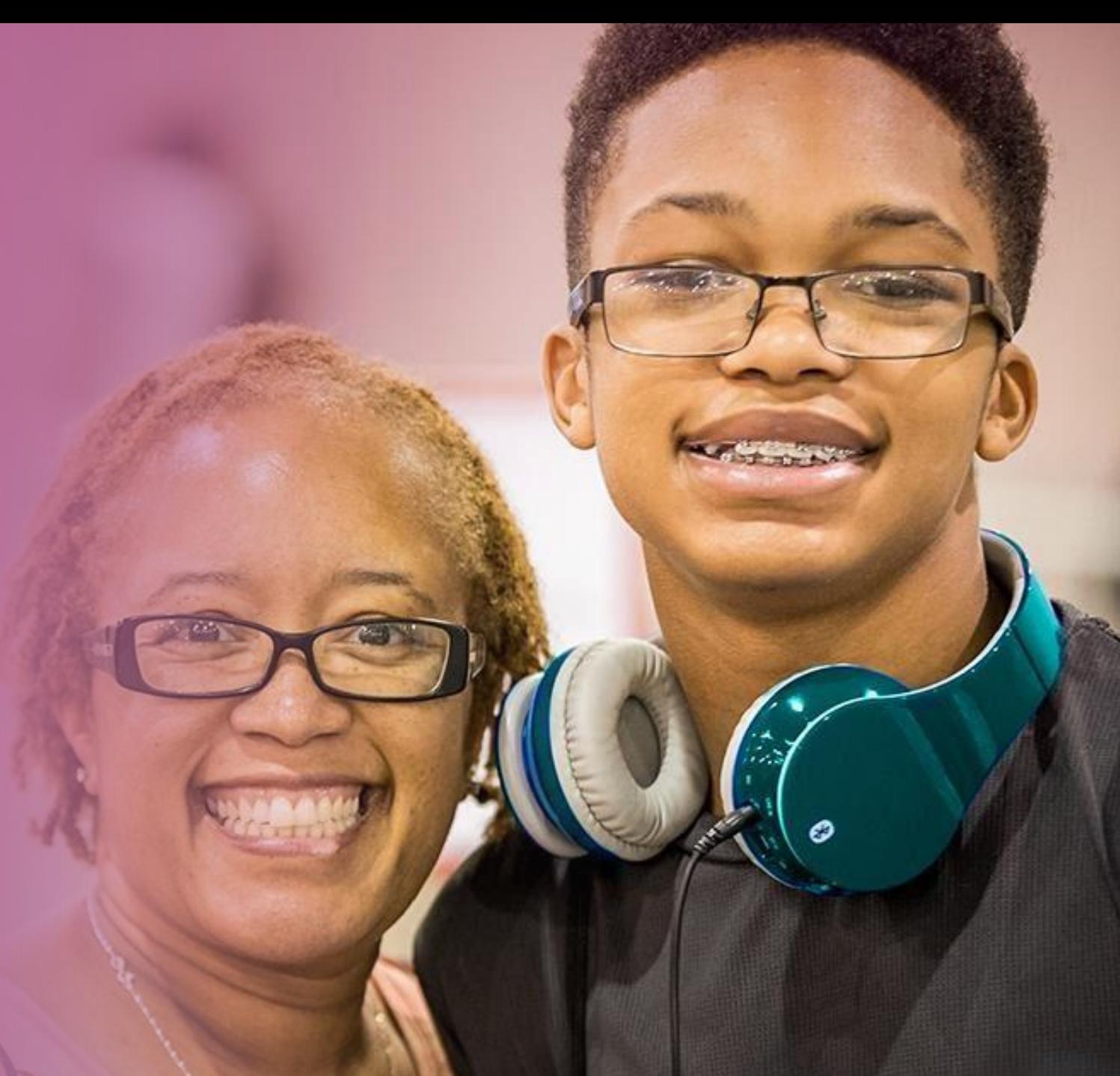

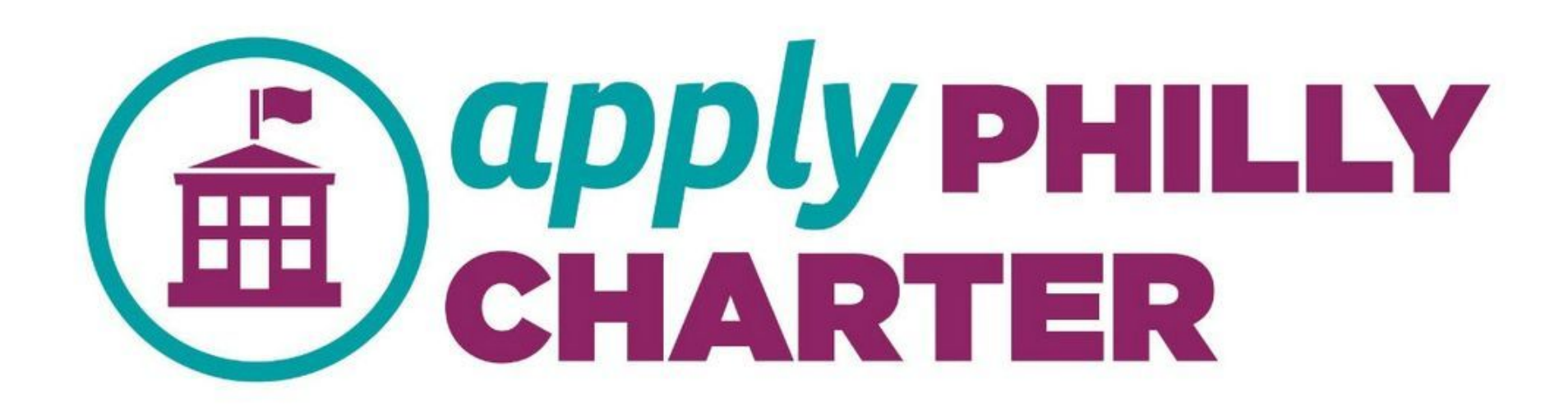

## **Creating an Account and Submitting a Pre-Deadline Application**

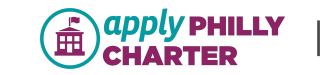

# **Sign Up / Log In**

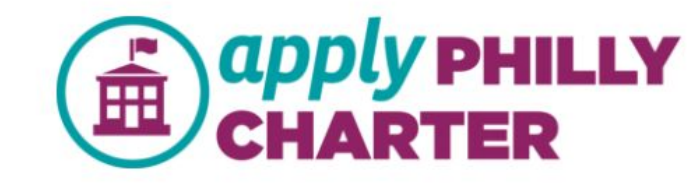

# **Family Portal Login**

### **Sign Up**

If you don't have an account, please make one.

**Create an Account** 

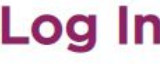

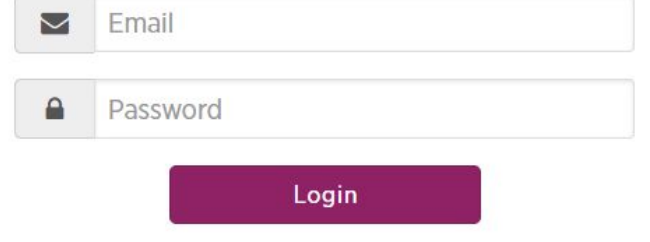

Forgot your password?

If you do not have an email address, please contact the Apply Philly Charter Helpline at (555) 555 5555 to set-up an account.

By creating an account I agree to the terms of service

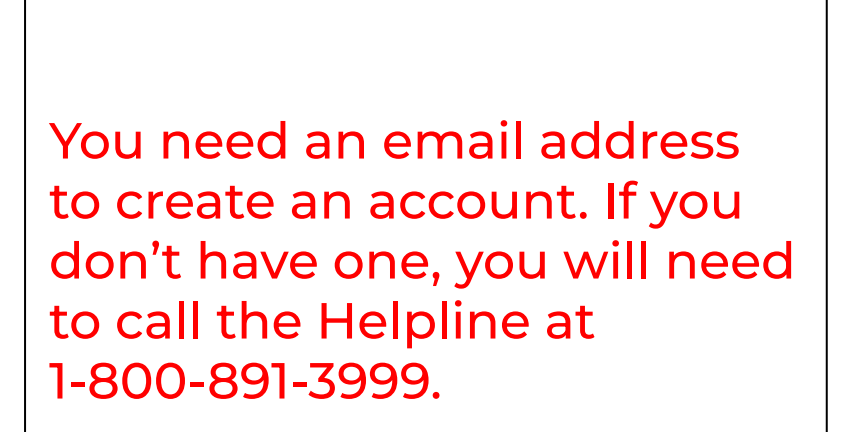

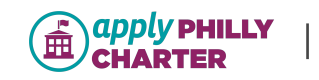

# **Create an Account**

- Enter the information below to create your account.
- Look for an email with a link to set up your password and complete the account creation process.
- Complete and submit your school application for 2019-2020 school year.

## **Parent/Guardian Account Information**

#### **First Name Suffix Middle Name Last Name** -- None -- $\boldsymbol{\mathrm{v}}$ **Cell Phone** Email **Create Account** Cancel

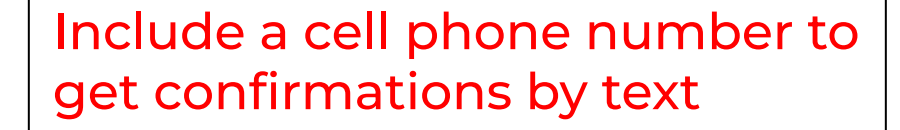

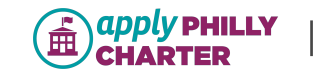

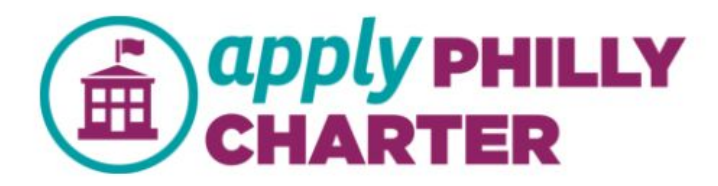

## **Family Portal Login**

Your account has been created successfully. You should receive an email shortly with your username and password. Please check your spam folder.

## **Sign Up**

If you don't have an account, please make one.

**Create an Account** 

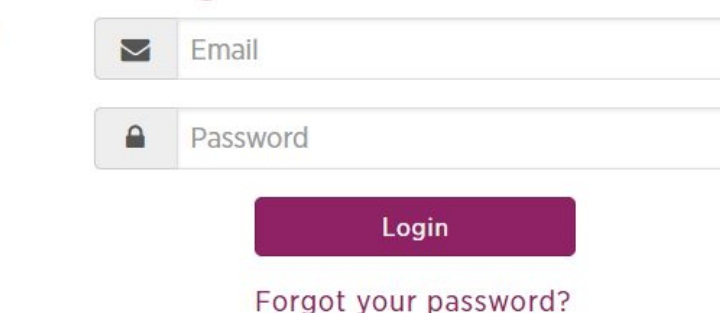

Log In

If you do not have an email address, please contact the Apply Philly Charter Helpline at (555) 555 5555 to set-up an account.

After creating your account, you will need to check your email to get the link to log-in and set up your password for the first time.

If you do not have access to your email account, you may call the Helpline to apply over the phone.

By creating an account I agree to the terms of service

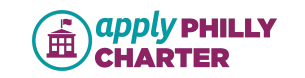

# **Step 1: Update Family Profile**

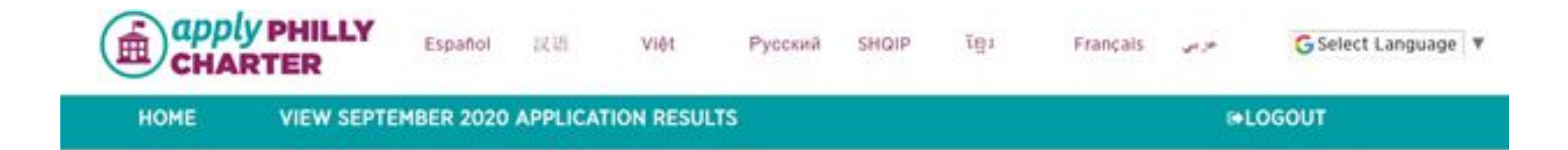

## John Smith, Welcome to Apply Philly Charter

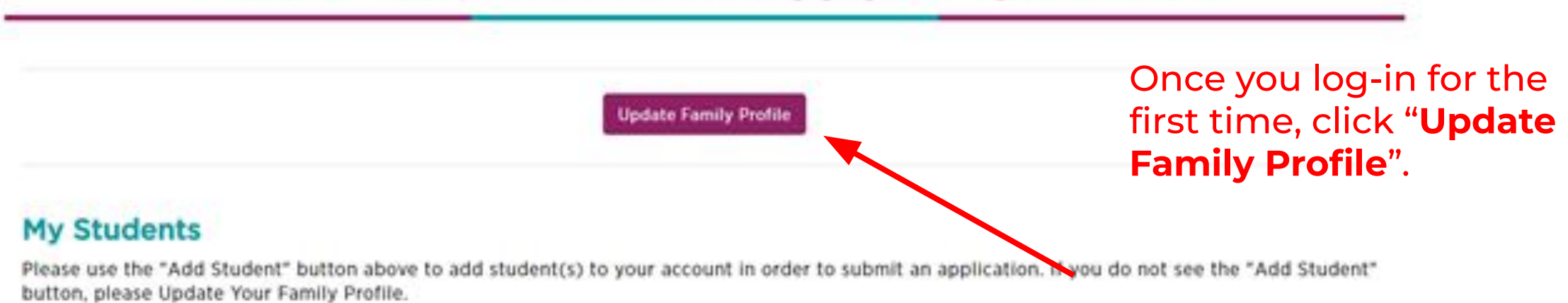

For support call (800) 891-3999

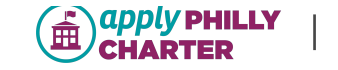

# **Family Profile**

Please provide information below about yourself.

# **Family Profile Enter Parent/ Guardian information** before student information

#### **Parent/Guardian Information**

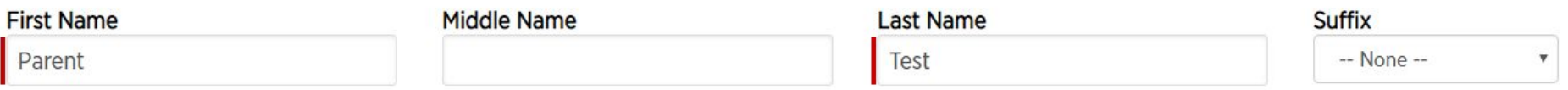

#### **Parent/Guardian Contact Information**

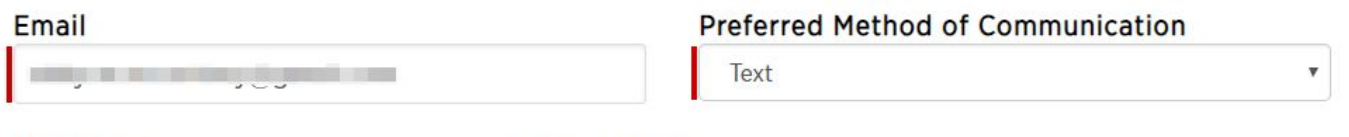

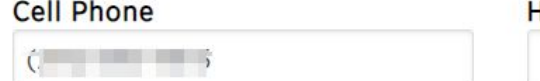

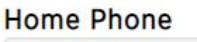

I would like to receive text messages from Apply Philly Charter about my application. I understand that standard messaging rates may apply.

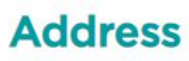

Opt in to receive text confirmations

Please provide your physical home address below. Check the box below if your mailing address is different than your physical home address. You will then be asked to provide your mailing address.

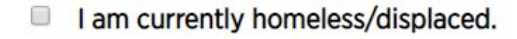

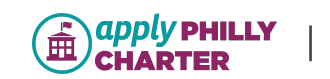

After filling out the family profile, click Add a Student on the homepage.

You can add as many students to your family profile as you want or need to.

## John Smith, Welcome to Apply Philly Charter

**Update Family Profile** 

**Add a Student** 

**My Students** 

Please use the "Add Student" button above to add student(s) to your account in order to submit an application. If you do not see the "Add Student" button, please Update Your Family Profile.

Enr sunnort call (800) 891-3999

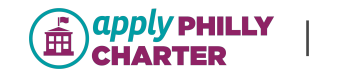

Common Error Alert: Make sure the you are entering your student's birthdate and not your own

# **Add a New Student**

Be sure to use the correct formal spelling of the student's name (refer to report card or birth certificate).

## **Student Info**

Step 2: Add Student

When you click Save, the student's account will be created and added to your profile. You can then add another student or return to the home screen to start an application.

#### Please do not use nicknames for your student.

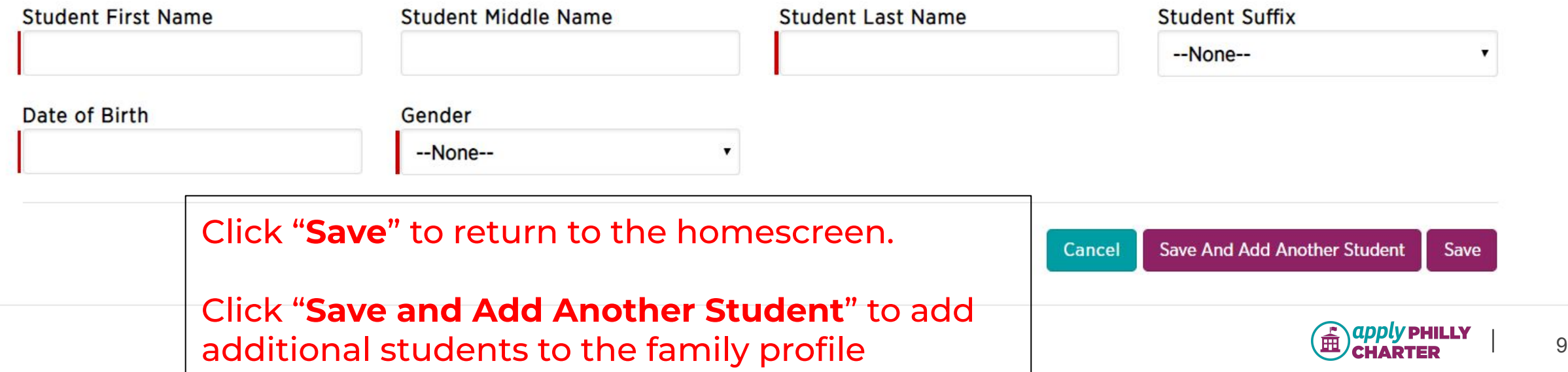

# **Step 3: Apply to Schools**

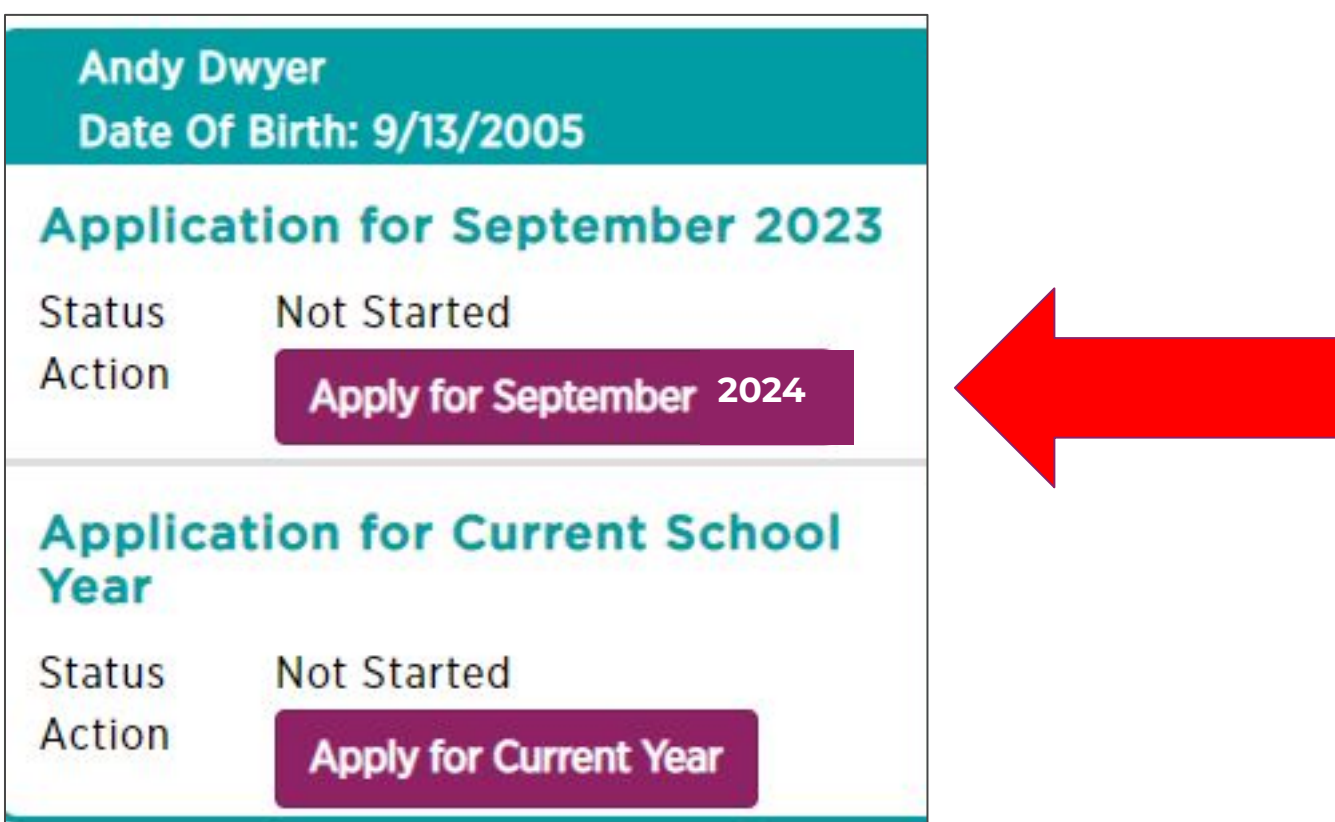

**Choose the type of Application you would like to submit**

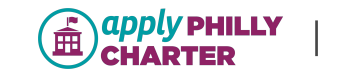

#### A pop-up window will appear that confirms which application year you have selected before moving forward.

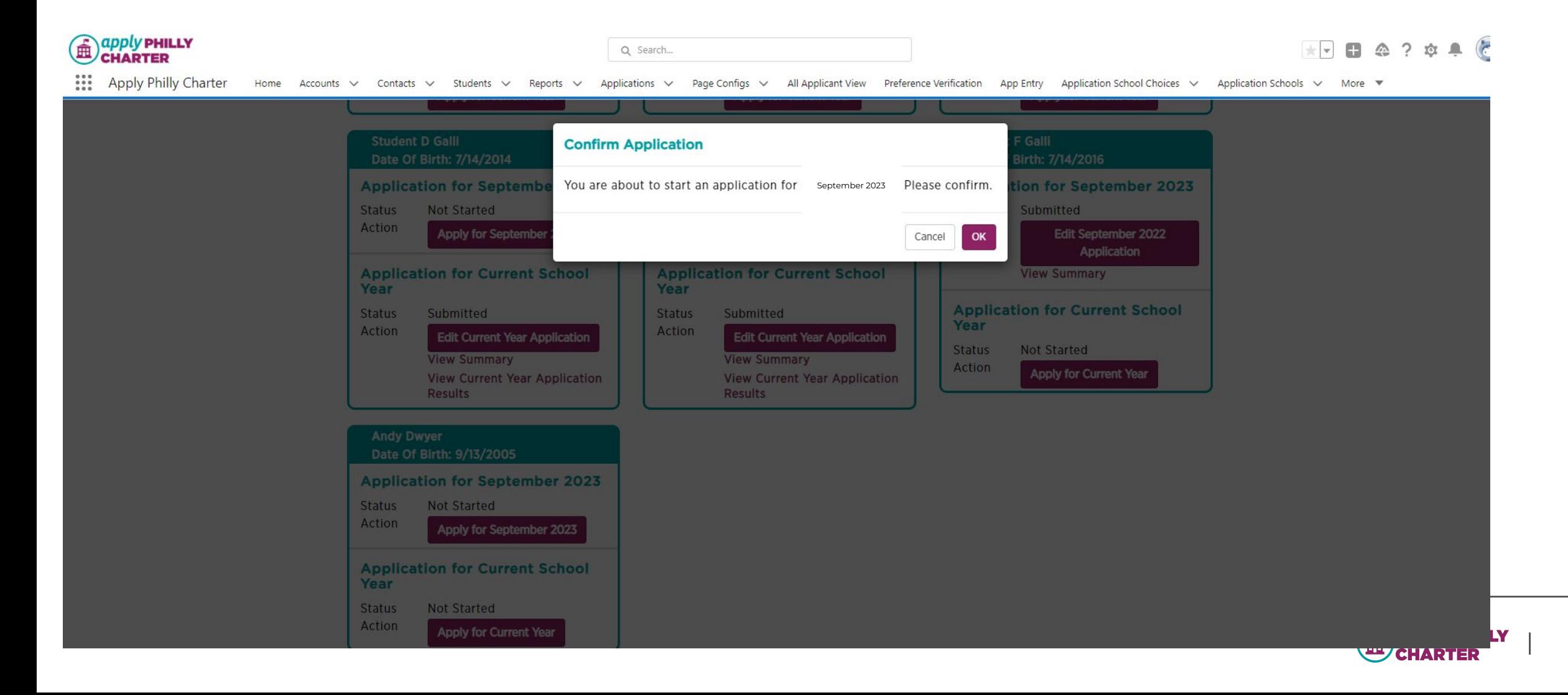

11

## **Student & Parent/Guardian Information**

2020-2021 School Year Application: Section A

Please verify the information below and make sure it is up-to-date and correct. This information will be used to deliver important messages and your application status for the upcoming school year. If you have any issues updating this page, please click the support tab to the right.

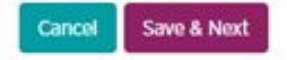

#### **Student Information**

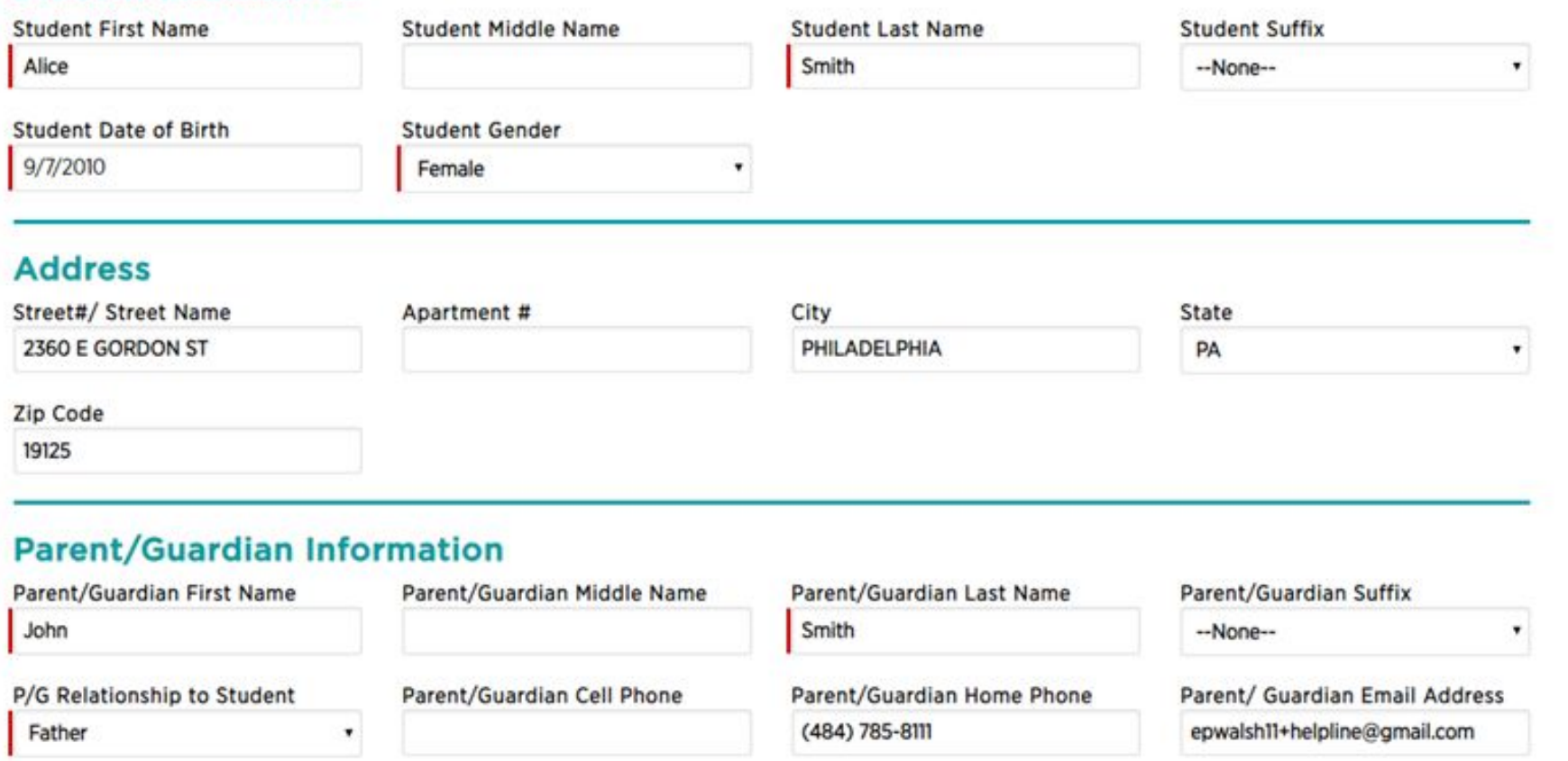

#### Section A:

## All information pre-populates from the family profile.

If a student's address is different than the family profile address, then it can be changed here.

#### You can enter additional parent/guardian information if you choose.

#### **Secondary Parent/Guardian Information (Optional)**

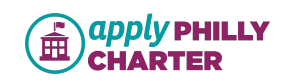

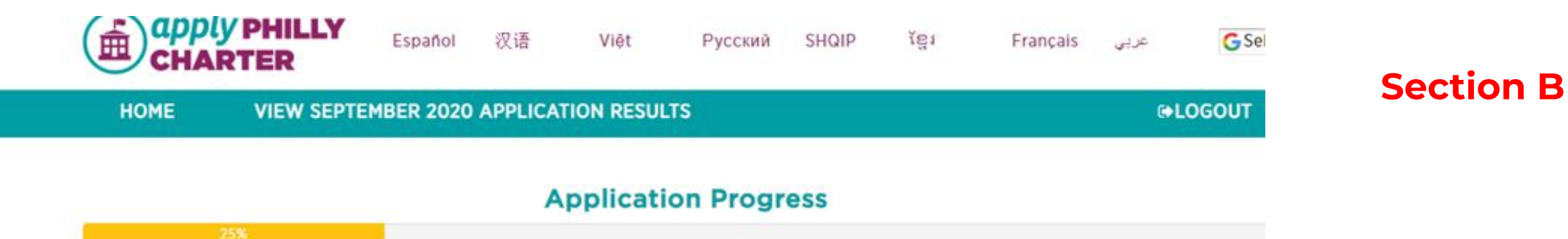

### **Student & School Information**

2020-2021 School Year Application: Section B

Please select the student's current school and current grade from the lists below.

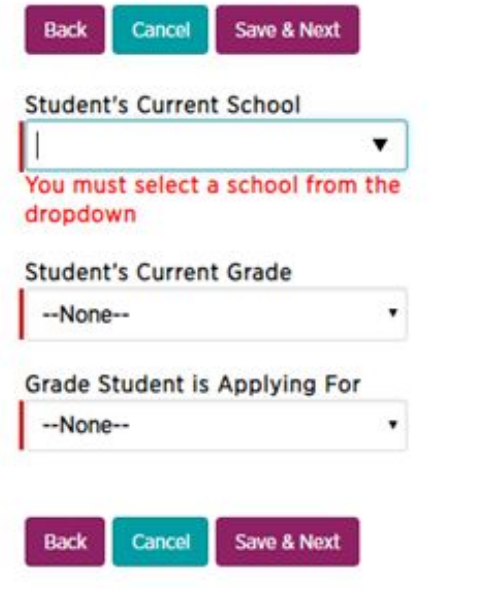

Common Error Alert: There will be an error message if the student is too young to apply to Kindergarten.

For support call (800) 891-3999

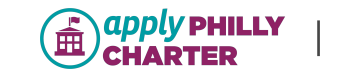

TIP: you can "fuzzy" search the names of schools in the "Student's Current School" field.

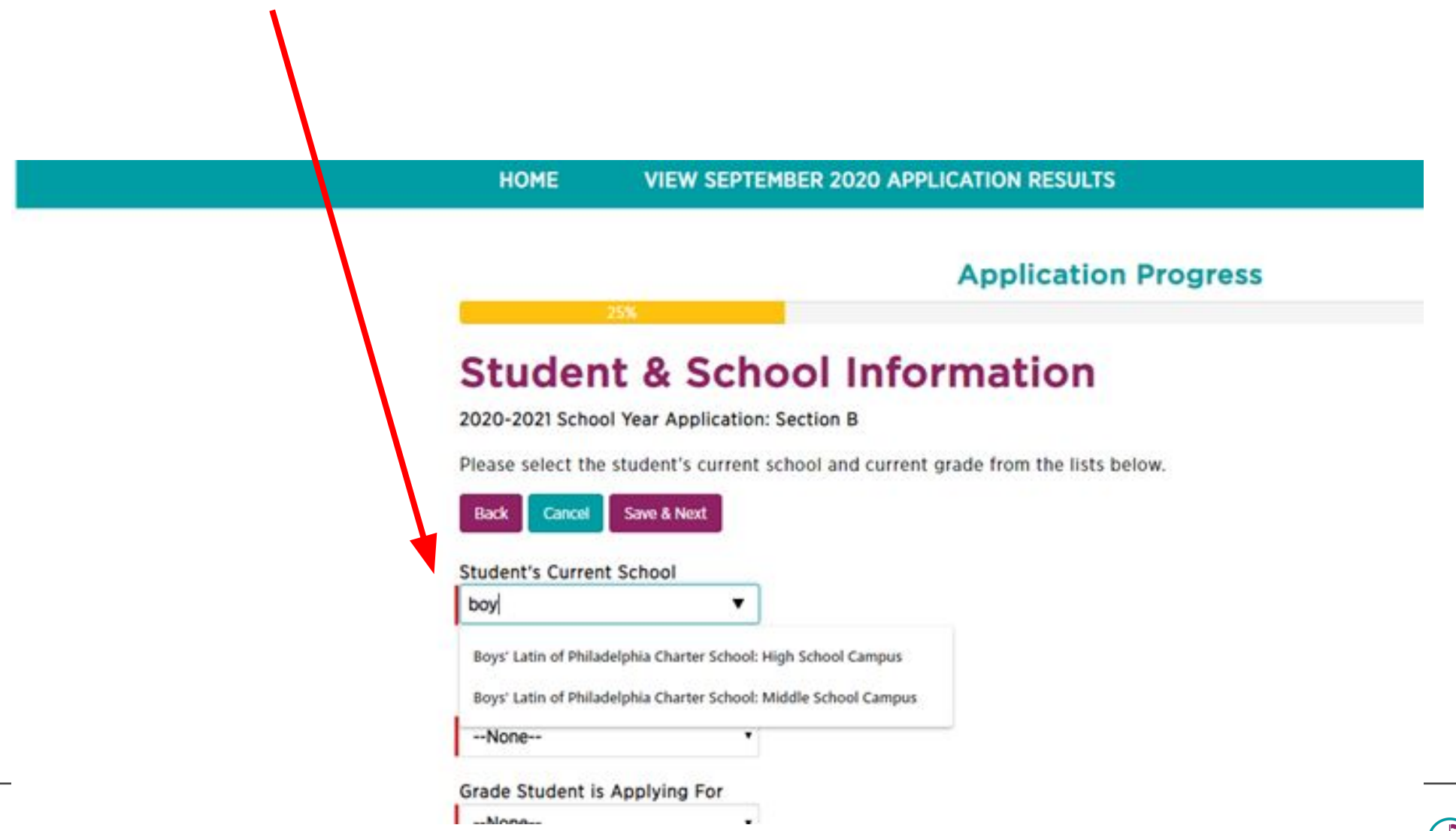

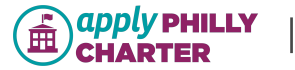

#### **Section C**

2020-2021 School Year Application: Section C

- Select all of the schools that you wish to apply to.
- . If you don't see the school you're interested in, confirm that the grade you're applying for on the previous page matches a grade that the school serves OR check that the school is participating in Apply Philly Charter.

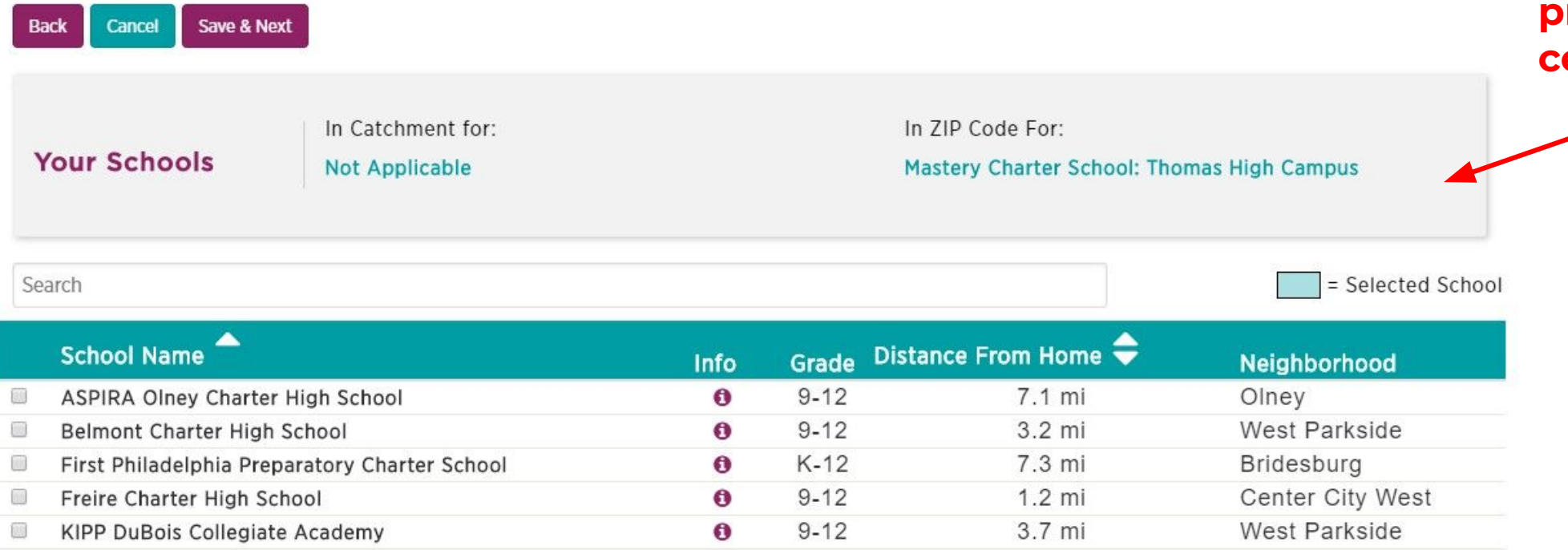

**This box lets you know if you are in-catchment for a Renaissance school or if your address offers your a zip code preference for a certain school**

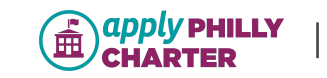

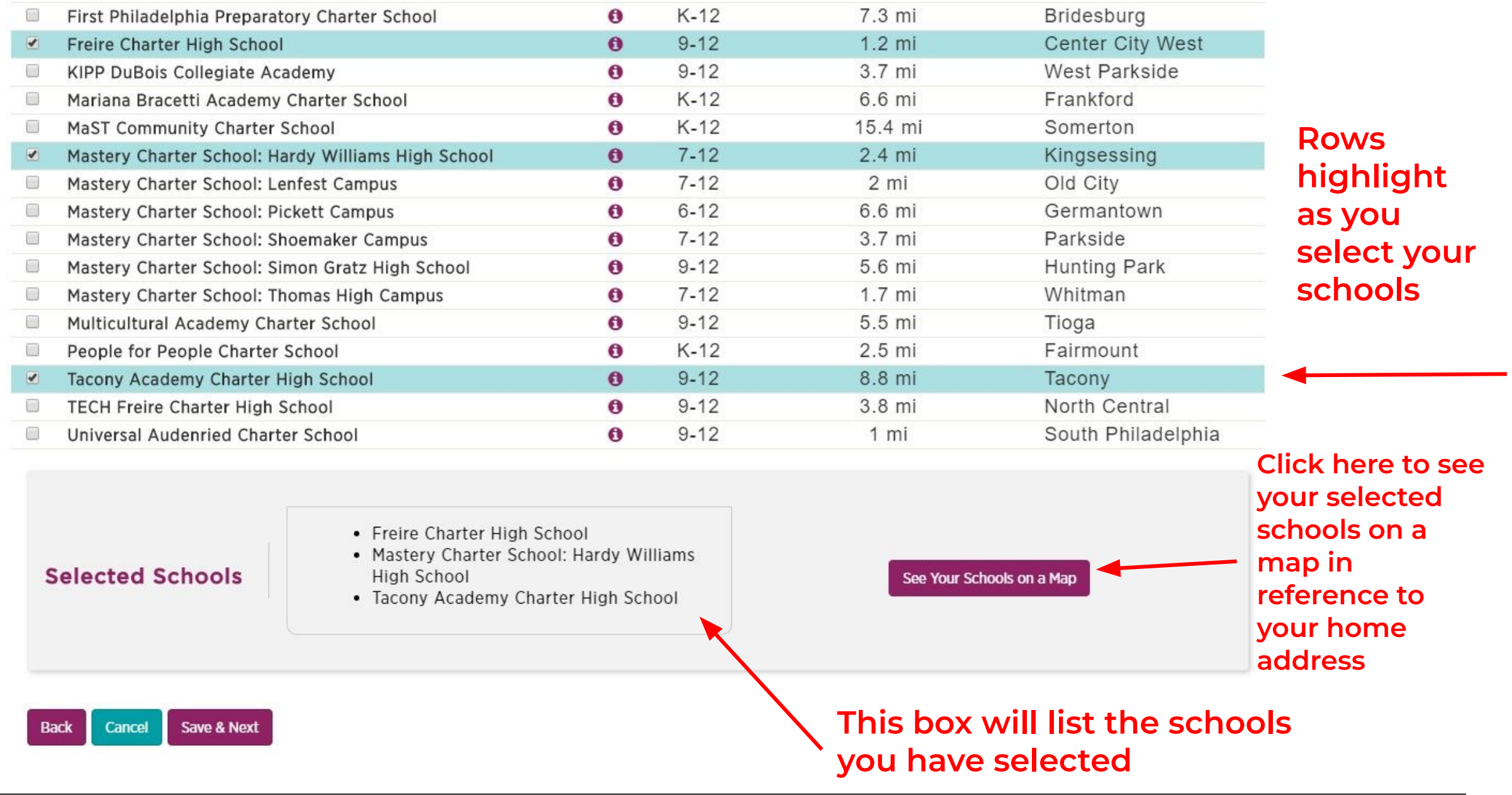

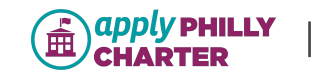

## **Section C**

## **Select Your Schools**

2020-2021 School Year Application: Section C

• Select all of the schools that you wish to apply to.

50%

. If you don't see the school you're interested in, confirm that the grade you're applying for on the previous page matches a grade that the school serves OR check that the school is participating in Apply Philly Charter.

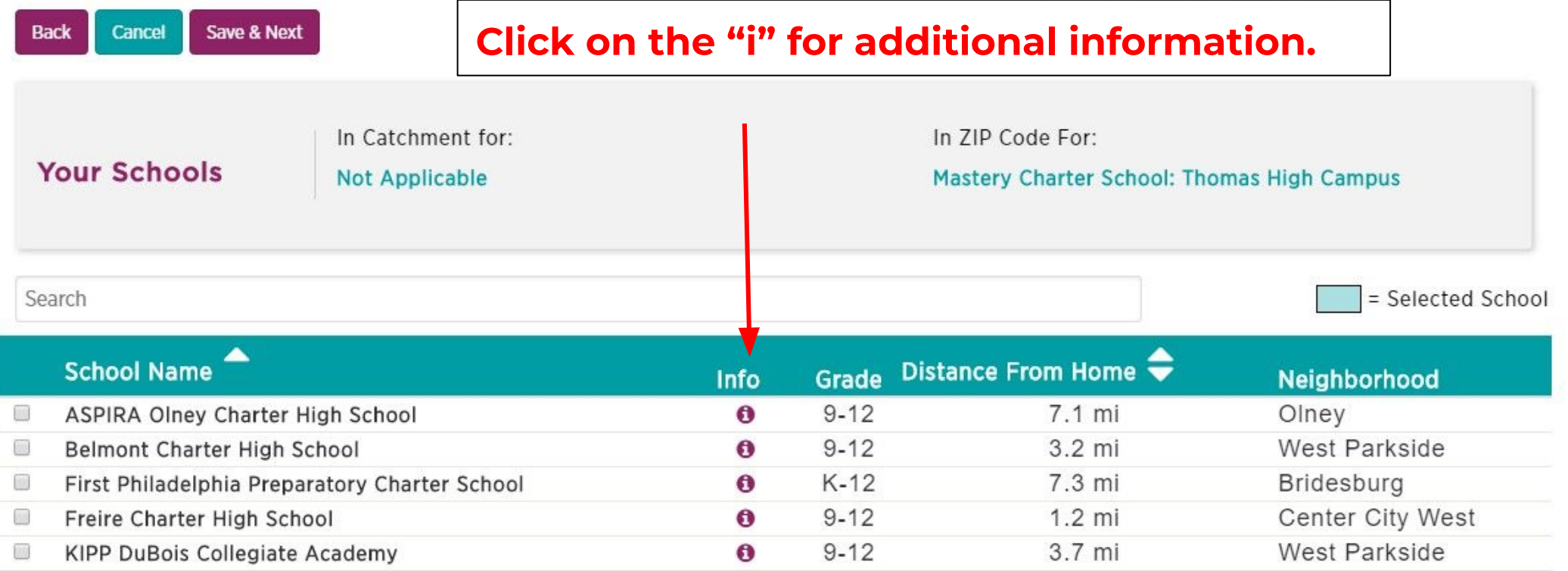

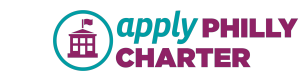

#### Box slides up when you click on the "i" to display more school information.

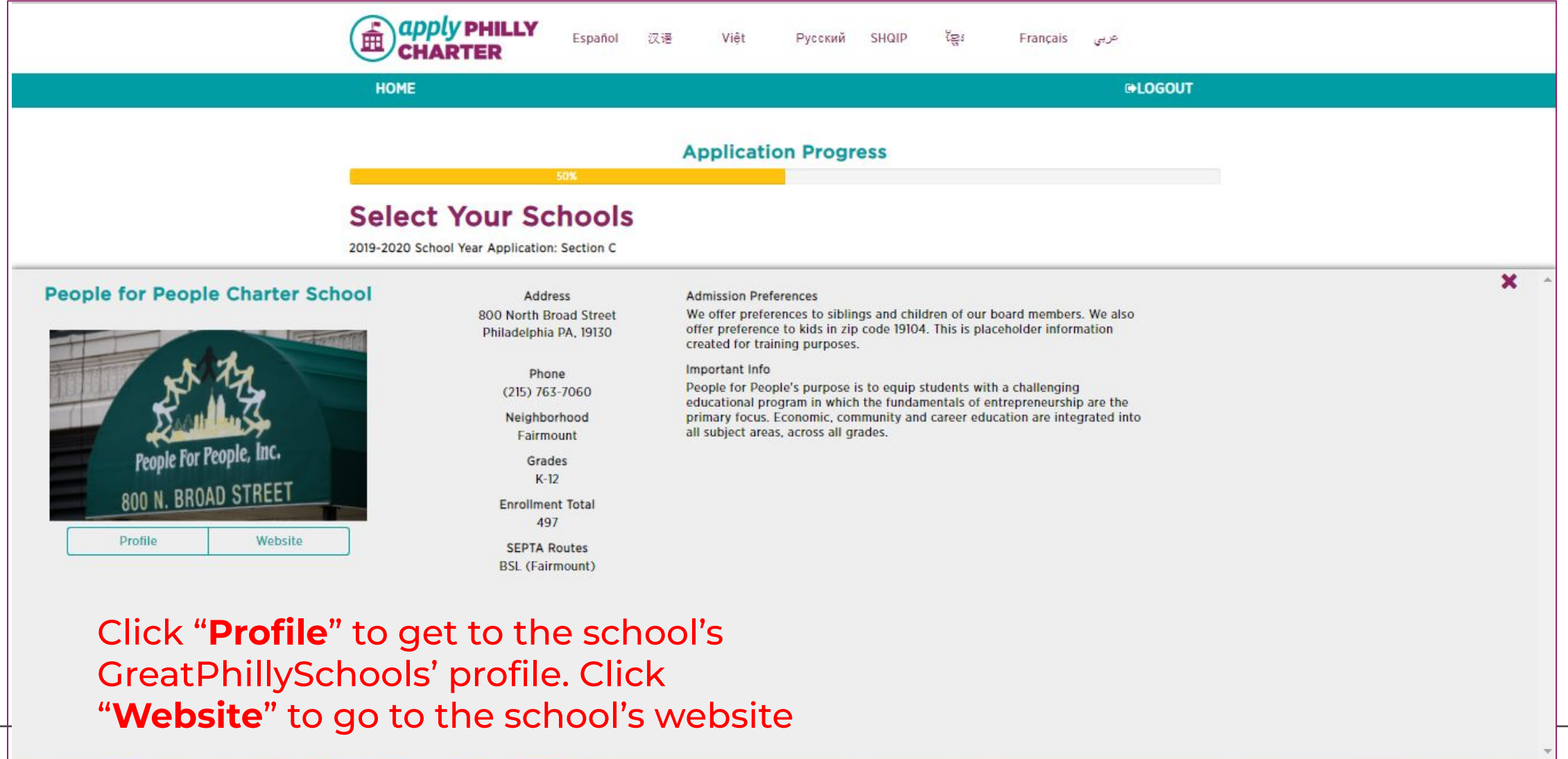

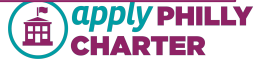

#### If you select a Renaissance school that you are *not* in-catchment for, you will receive a warning before you move on to the next page of the application.

## You can still apply to these schools despite the warning.

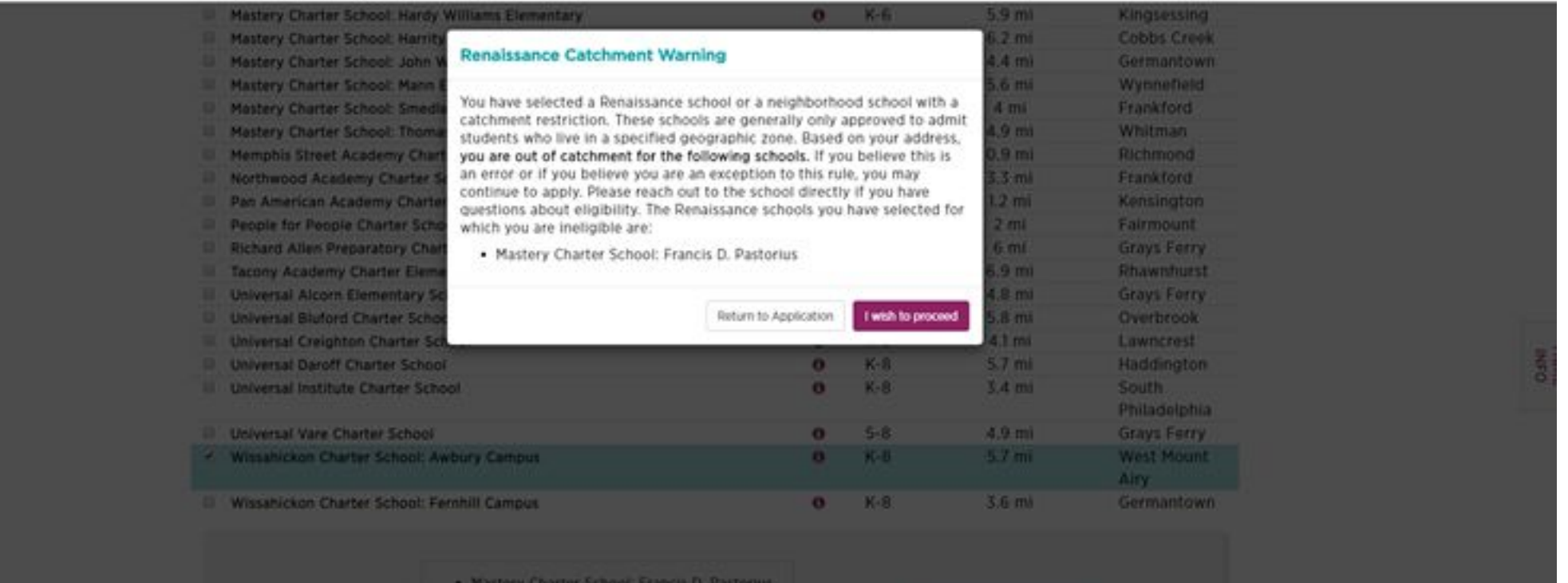

. Wissahltkon Charter School: Awbury

**Campus** 

**Selected Schools** 

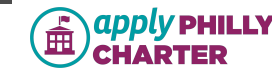

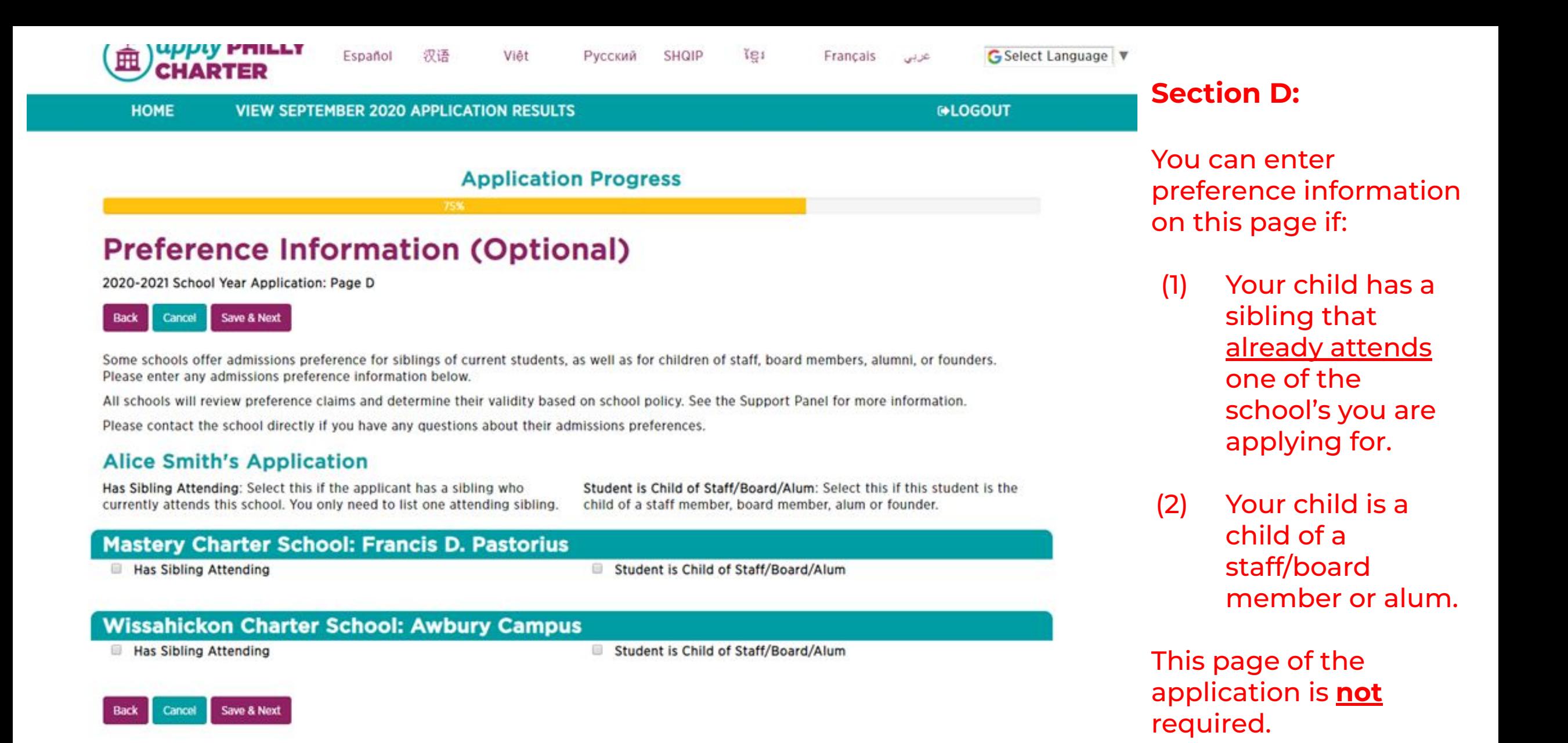

**PHILLY** 

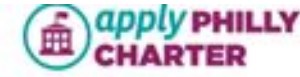

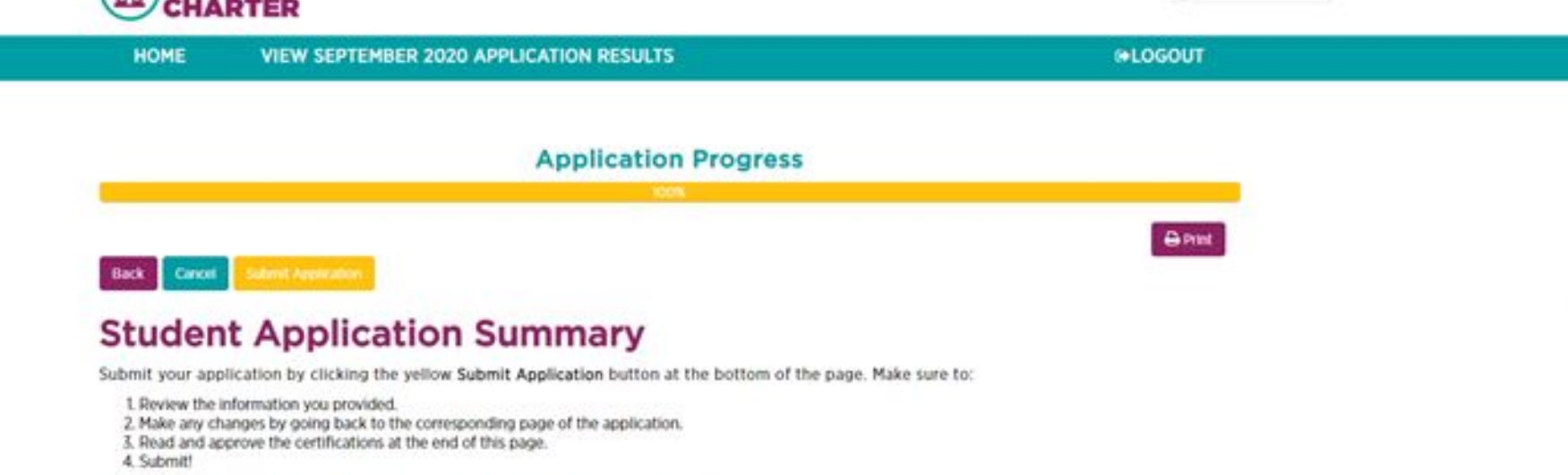

SHOIP

Pyccius

Te:

Français

G Select Language

#### **Student & Parent/Guardian Information**

Español

滑透

Việt.

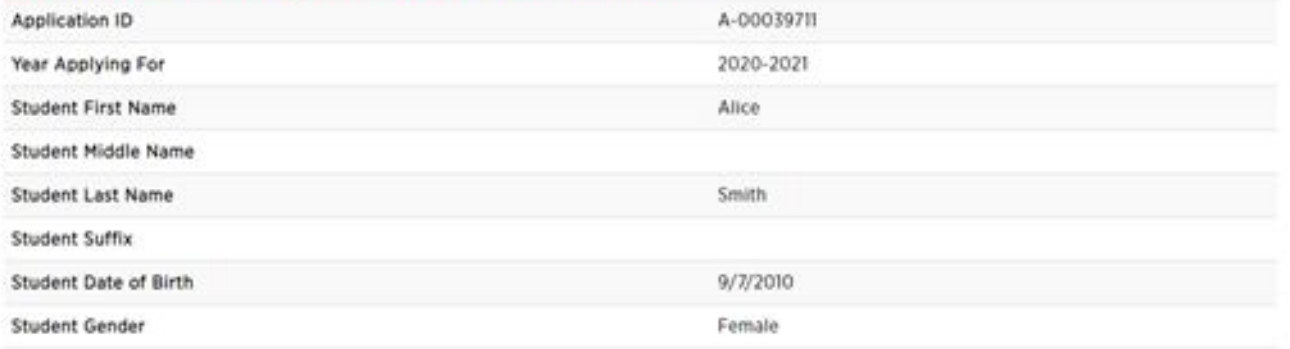

**Summary page:** Make sure to verify all application info before submitting. If anything changes (e.g. your address), you should log back in to edit your application if it is before the deadline or a post-deadline or current year application. Incorrect information can void your application.

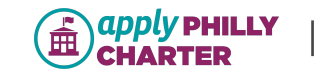

**DHFO** 

#### **Preference Information (Optional)**

#### **Attending Siblings**

This student has no attending siblings.

#### Student is a child of staff

This student is not the child of a staff or board member

#### **Certifications**

Please read each of the statements below and check the box to certify that you understand each statement. If you have questions, please call I (800) 891-3999.

All the information provided in this application is true and correct, including my child(ren)'s address. I understand that providing inaccurate information can void my application.

Il understand that this application only enters my child(ren) into the lottery for the schools I selected, if applicable. The application does not mean that my child has been selected for an open seat. I further understand that if I submit an application after the application deadline has passed or for the current school year, my child(ren) will be placed on the charter school's waitlist and I will only be contacted by the charter school if a seat becomes available for enrollment in accordance with its approved admissions and enrollment policies. The submission of an application after the application deadline has passed or for the current school year does not make me eligible for entry into a charter school's lottery.

Il I understand that the school(s) to which I applied will contact me with the results of my child's application and any other information, including the enrollment procedure if my child is selected in that charter school's lottery.

III I understand that this application cannot be used to apply to any non-participating charter schools or School District of Philadelphia schools. which run a separate enrollment process.

**Back** Cancel

#### **You must check all the certifications to agree to them in order to submit your application using the gold "Submit Application" button.**

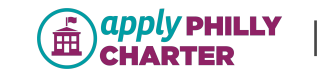

ē

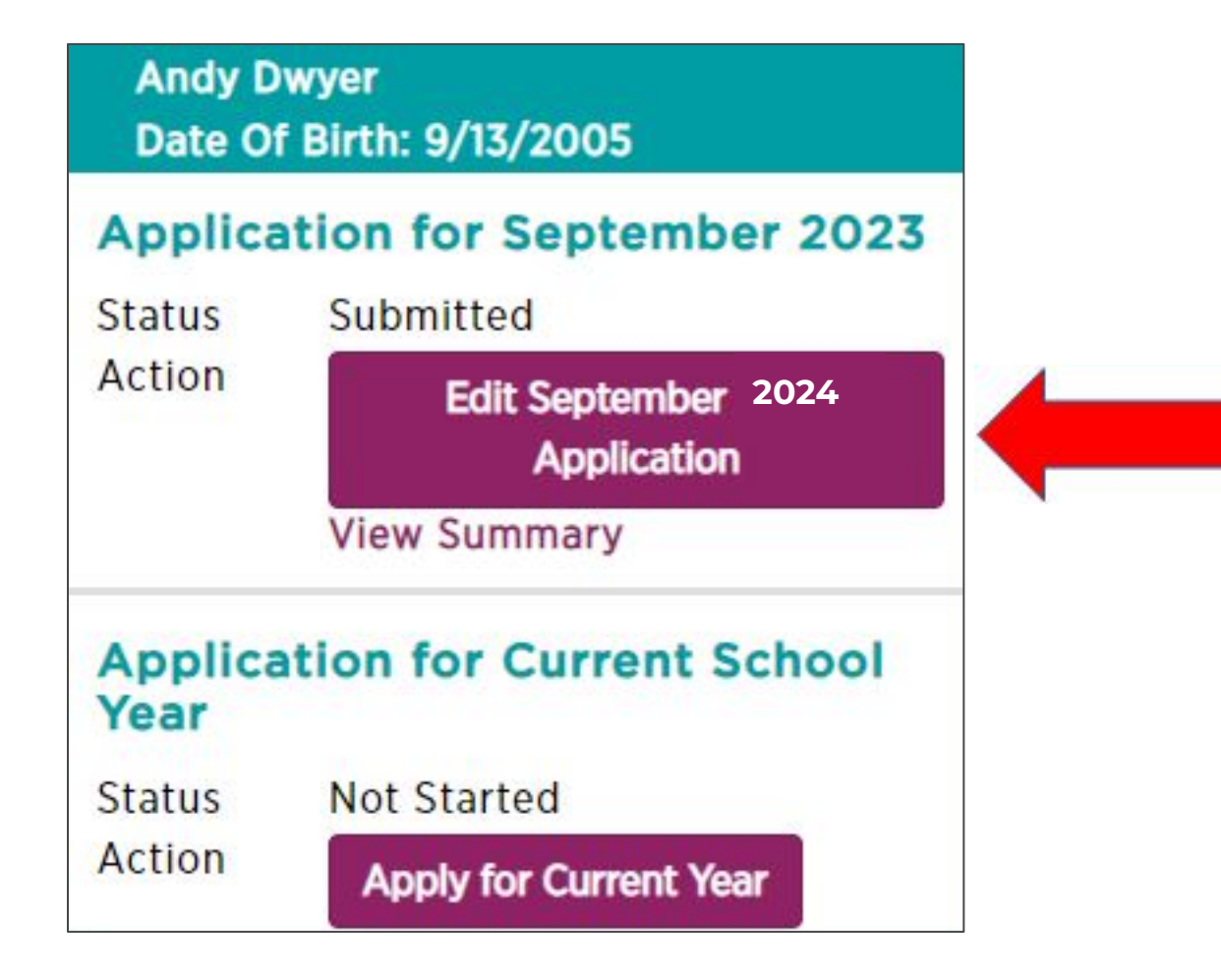

Once an application is submitted, you can return to edit your application by clicking the "**Edit September 2024 Application**" button on the homepage if it is before the deadline.

You can also click "**View Summary**" to see a complete summary of their submitted application.

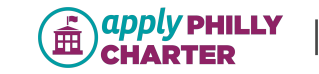

# **Common Parent Portal Issues and Questions**

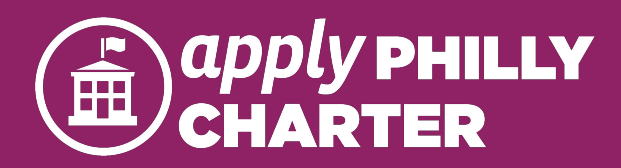

## **Common Application Issues**

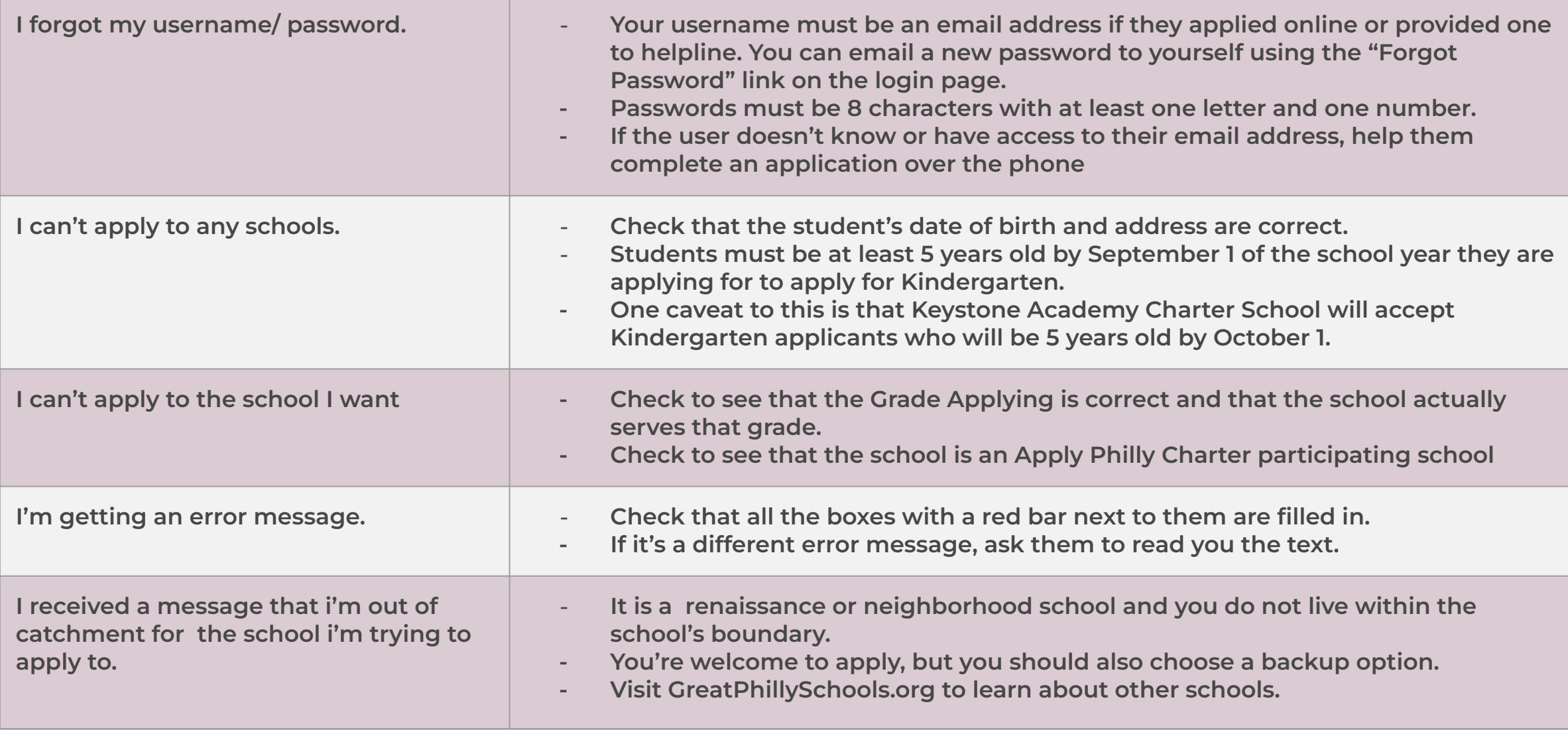

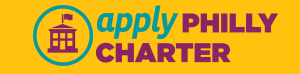

# **How do schools decide which students get in?**

- **There are two ways:** 
	- **First come, first serve (Renaissance schools)**
	- **Lottery (most schools have a lottery)**
- **Families that want more information on a school's admissions policy can:**
	- **Look at their profile on greatphillyschools.org**
	- **Visit the school's website**
	- **Call the school directly**

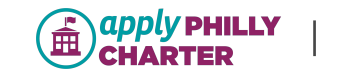

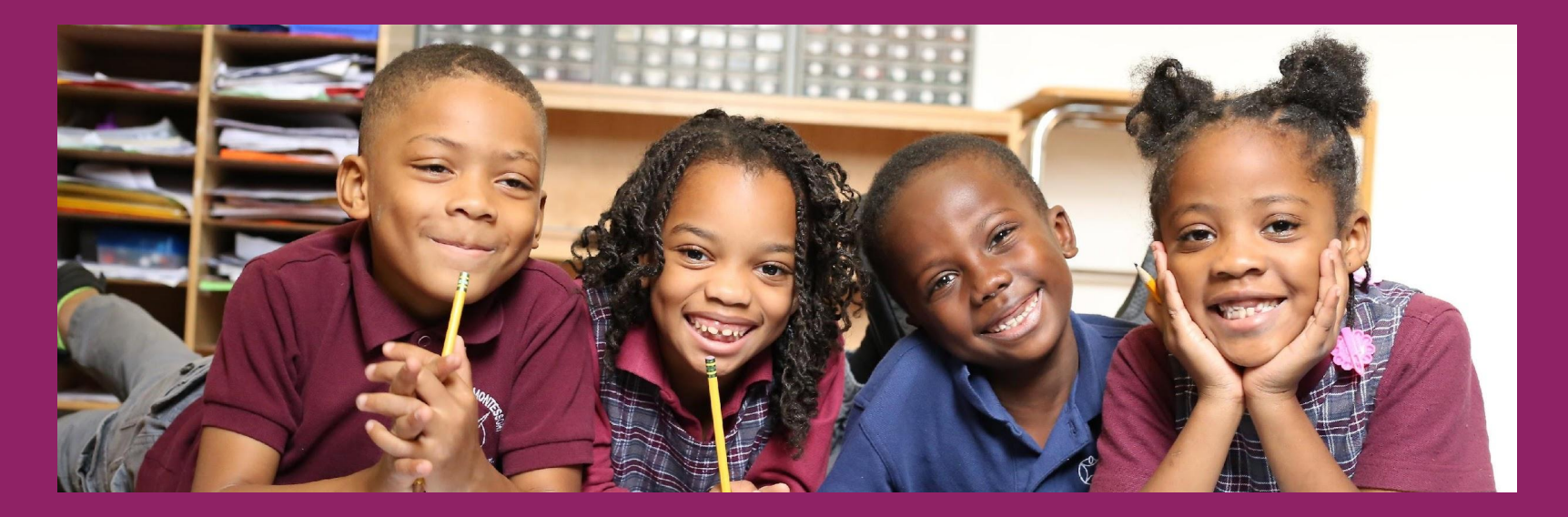

## **Questions? Contact Apply Philly Charter**

● email **[apc@applyphillycharter.org](mailto:apc@applyphillycharter.org)**

● Call the Helpline at **1-800-891-3999**

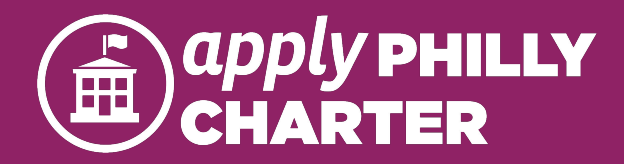

# **Thank You**

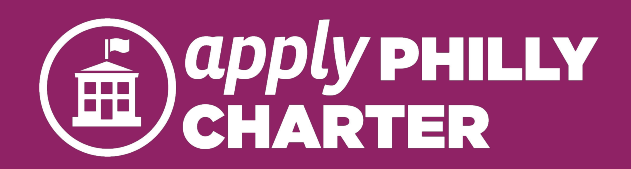